## General Transfer – WBBSE

When a teacher can apply and finalize the application for general transfer via iOSMS, after receiving transfer from HOI end DI of school education inspected this and forwarded to WBSSC, then WBSSC generate recommendation for transfer and send it to WBBSE - the steps are given below –

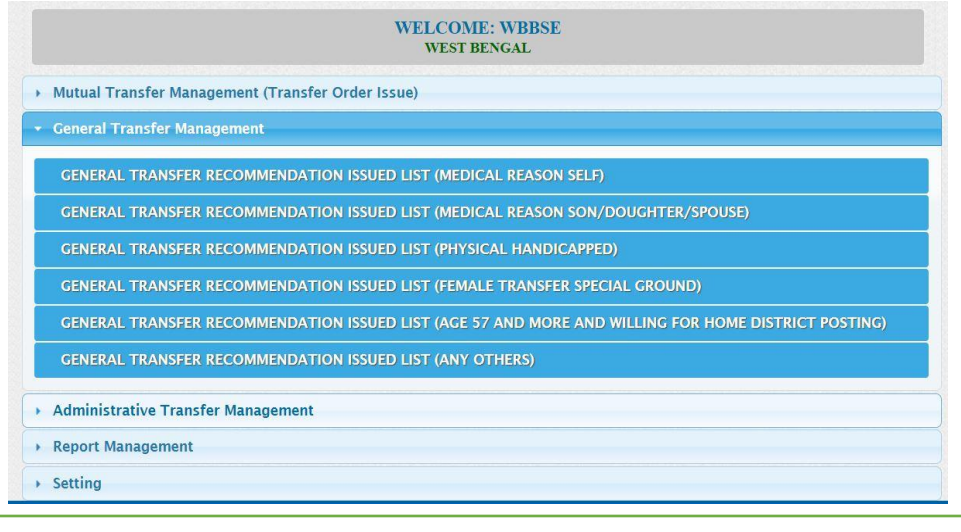

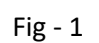

- Into WBBSE login to the iOSMS portal, and find the menu 'General Transfer Management' (as per Fig 1).
- The Teacher transfer menu divided into six part  $-$  Transfer reason wise (as per Fig  $-$  1).
- **•** Each menu divides into District and subdivision wise (as per Fig  $2$ ).

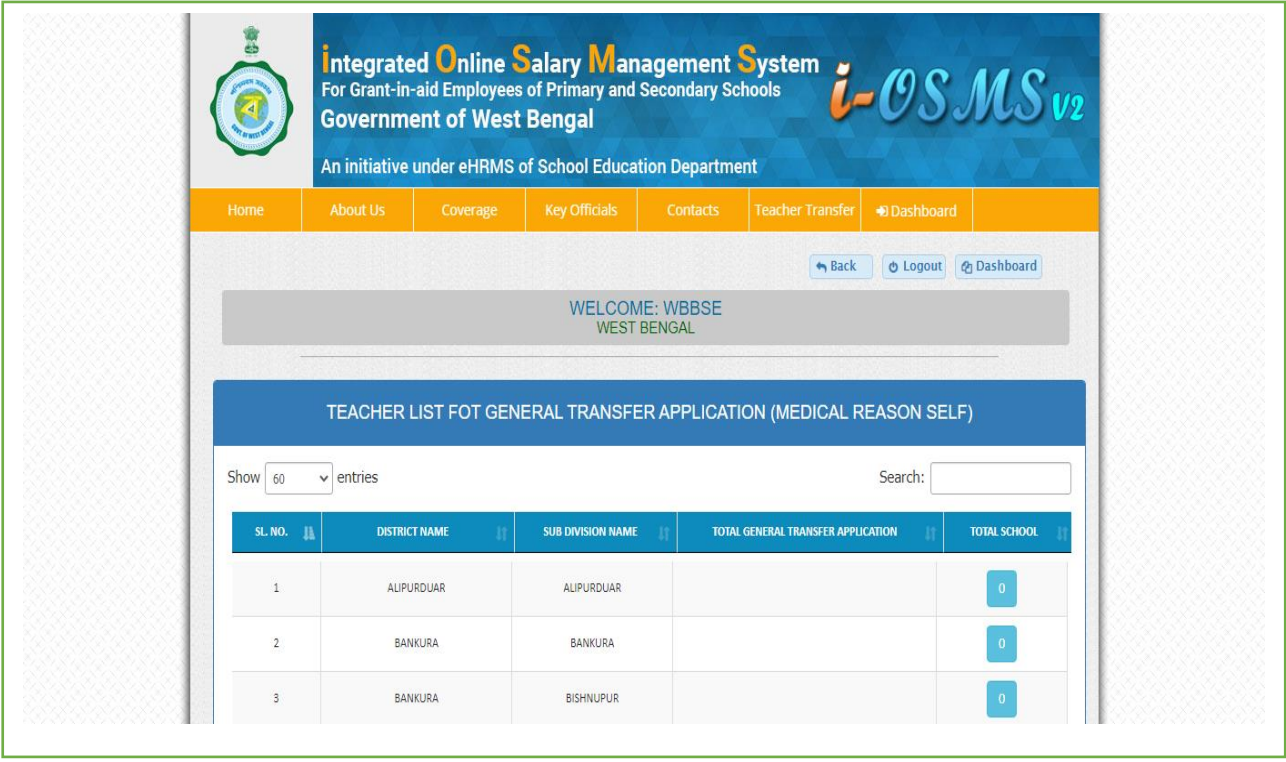

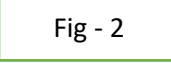

- The school name will be available along with the number of applicants after entering the district-based menu (as per Fig  $-$  3).
- The teacher/applicant name will be available along with his/her details of applicants after entering the school-based menu (as per Fig  $-$  4).

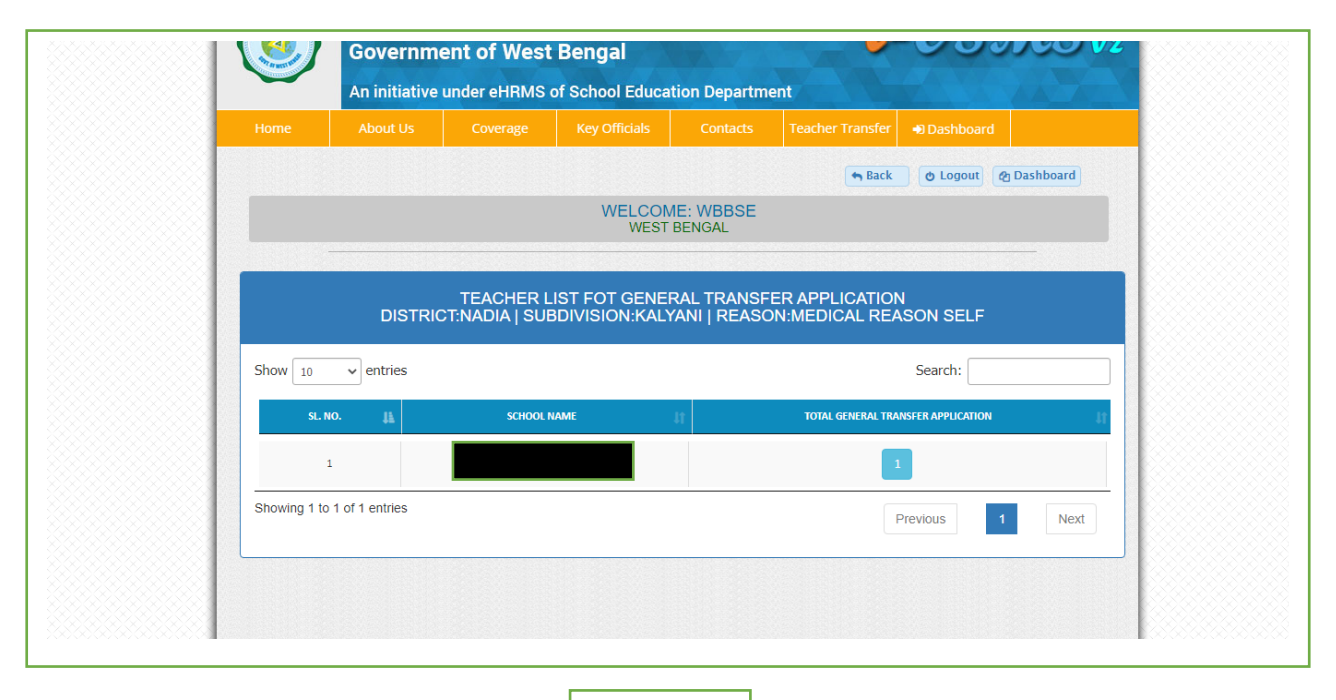

Fig - 3

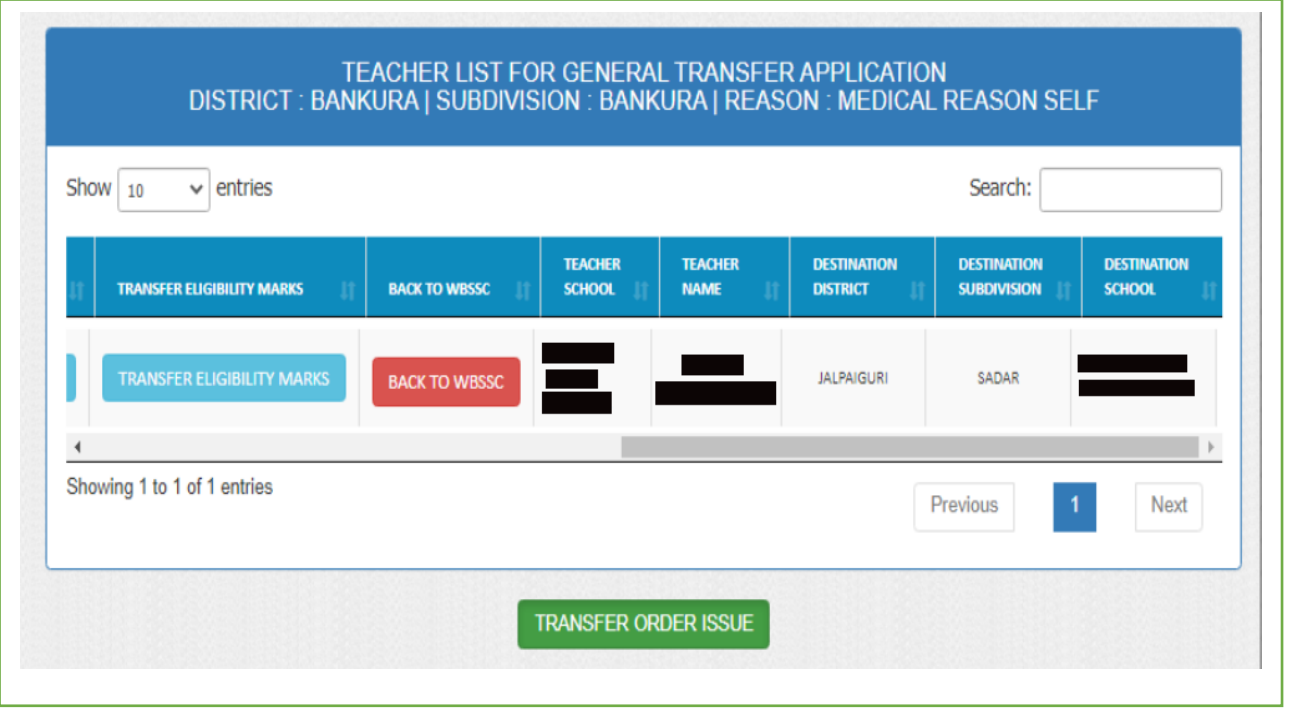

Fig - 4

 WBBSE can view all details of applicant (**enrolment details** [as per Fig – 6], **transfer eligibility marks** [as per Fig – 9], **teacher details** [as per Fig – 5], **application details** [as per Fig – 7], **checklist** [as per Fig-8]) of applicant.

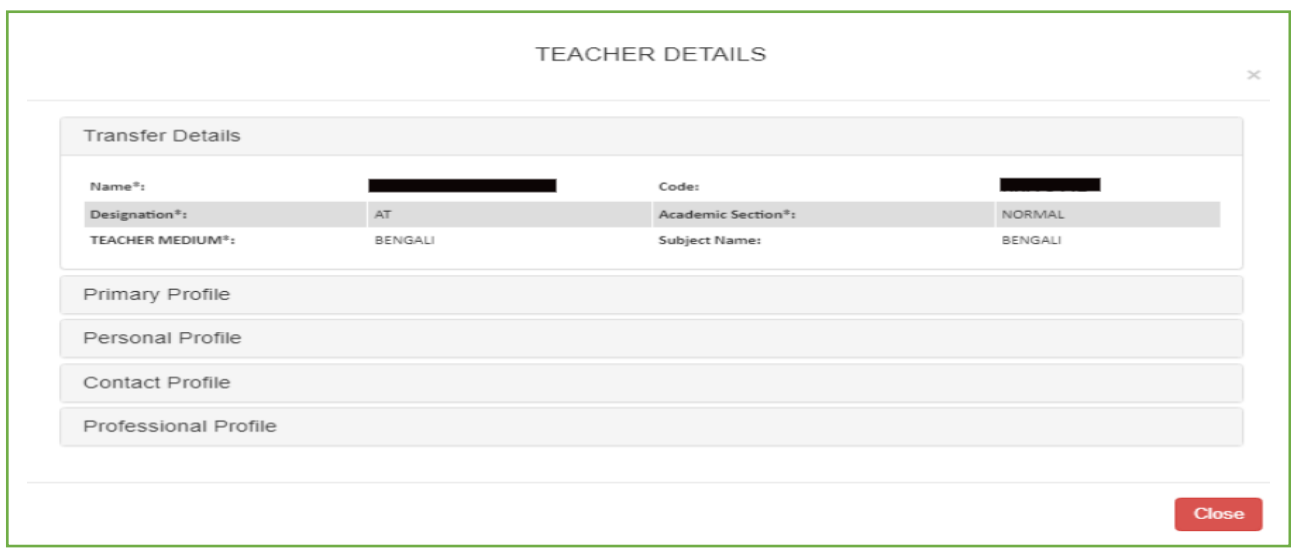

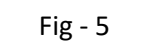

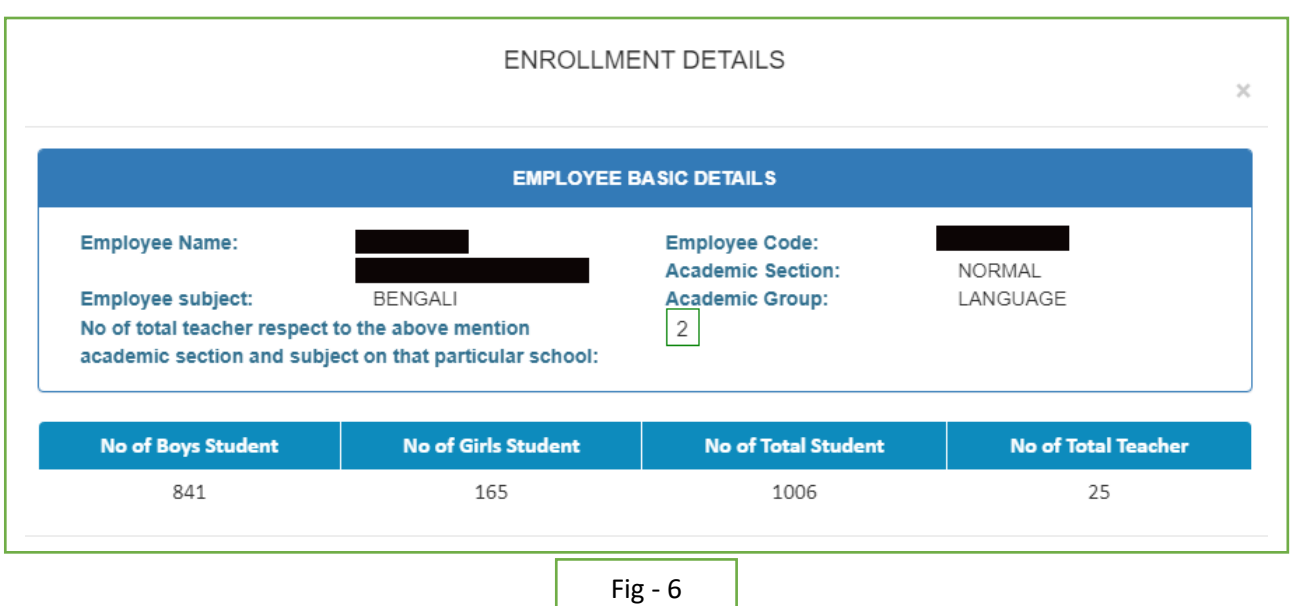

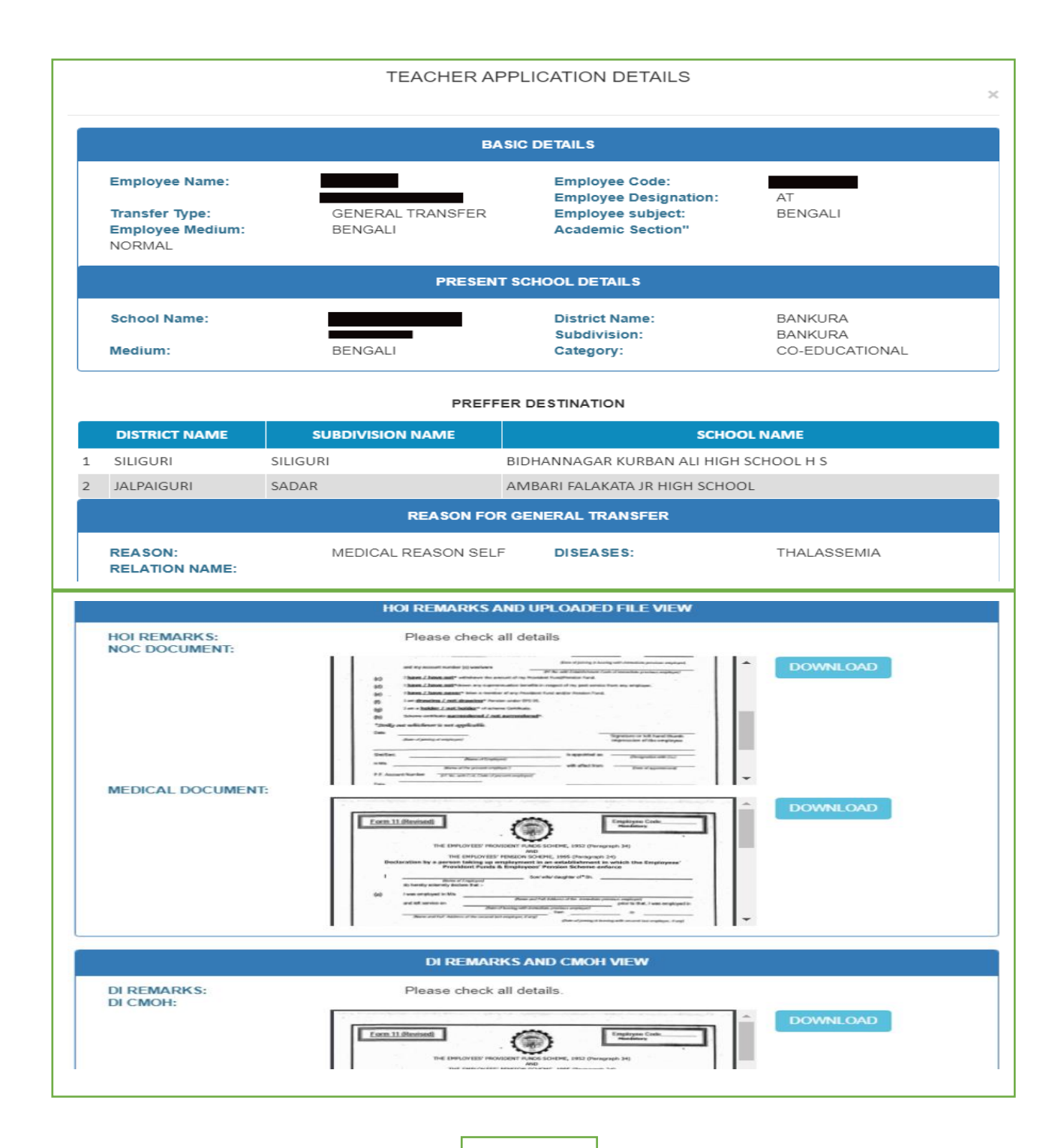

Fig - 7

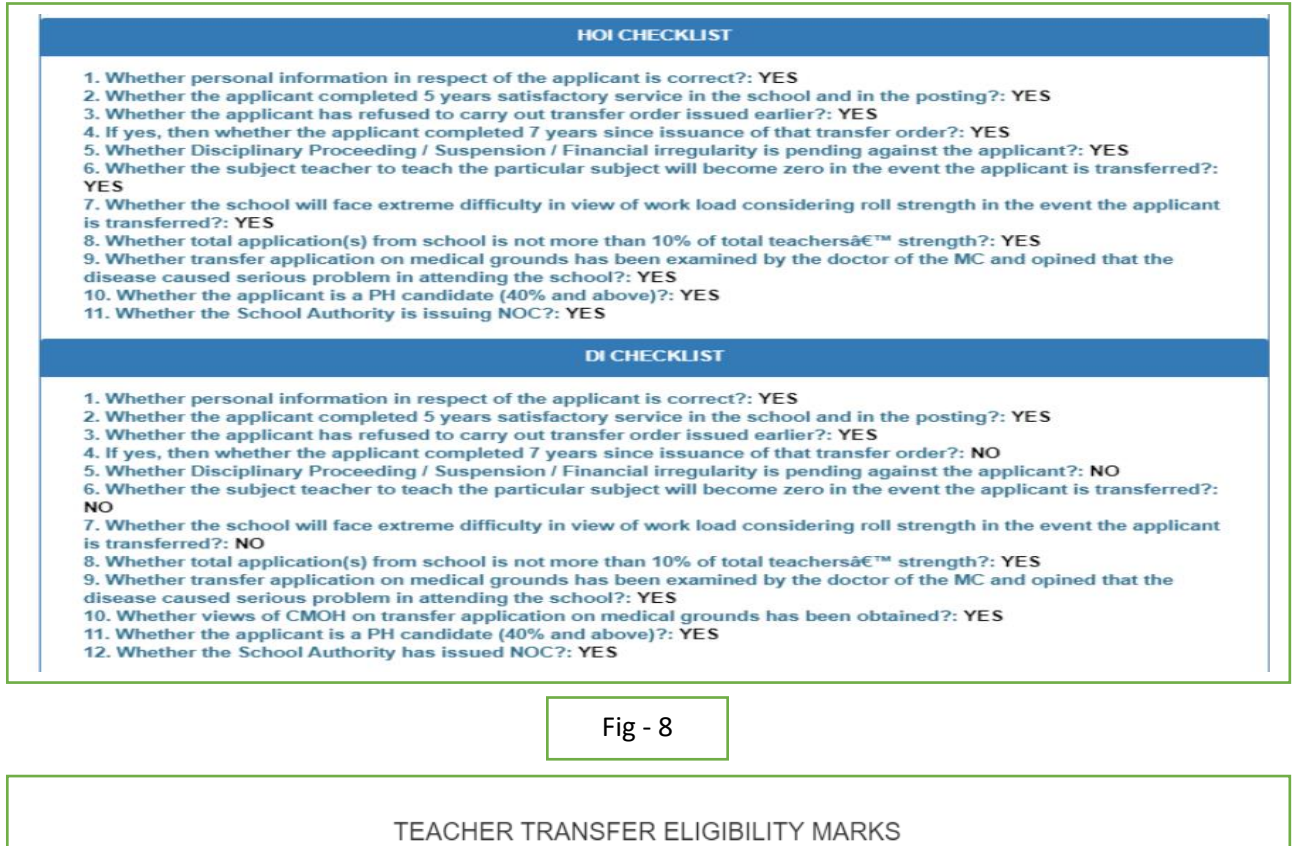

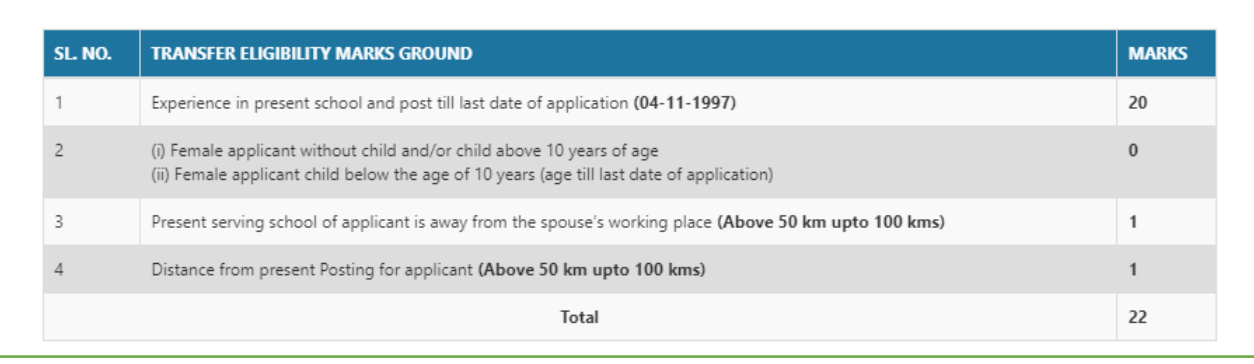

 $\bar{\times}$ 

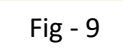

- WBBSE can return the application to WBSSC with remarks (as per Fig-10).
- Click on 'Back to WBSSC' button and fill up remarks. (as per Fig  $-4$ ).

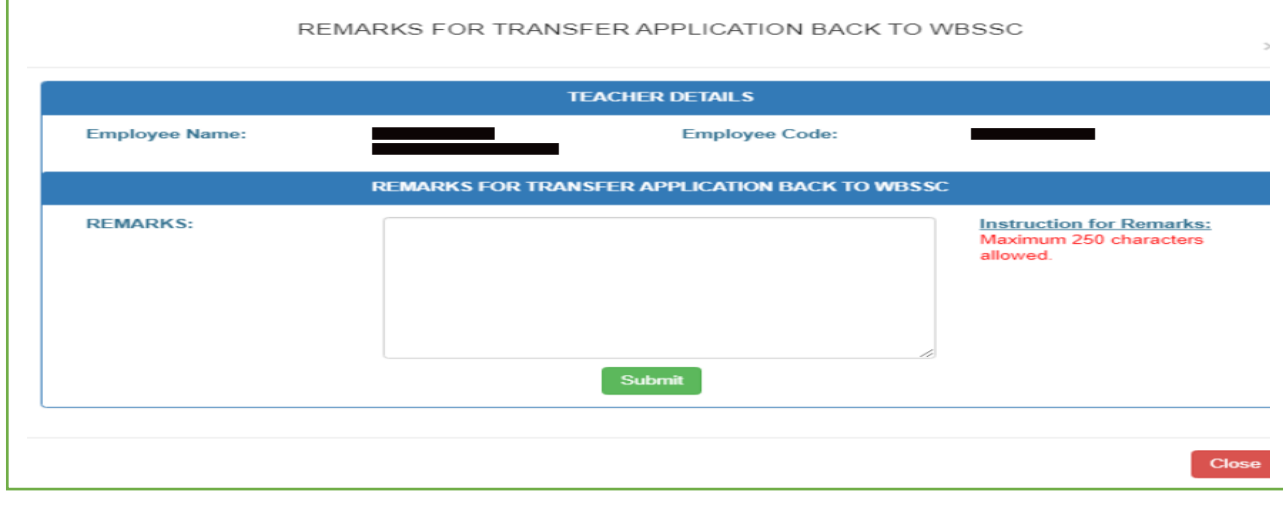

Fig - 10

- WBBSE can multiple applicants transfer order issue.
- At first click on checkbox(multiple) then submit 'TRANSFER ORDER ISSUE' (as per Fig –11).

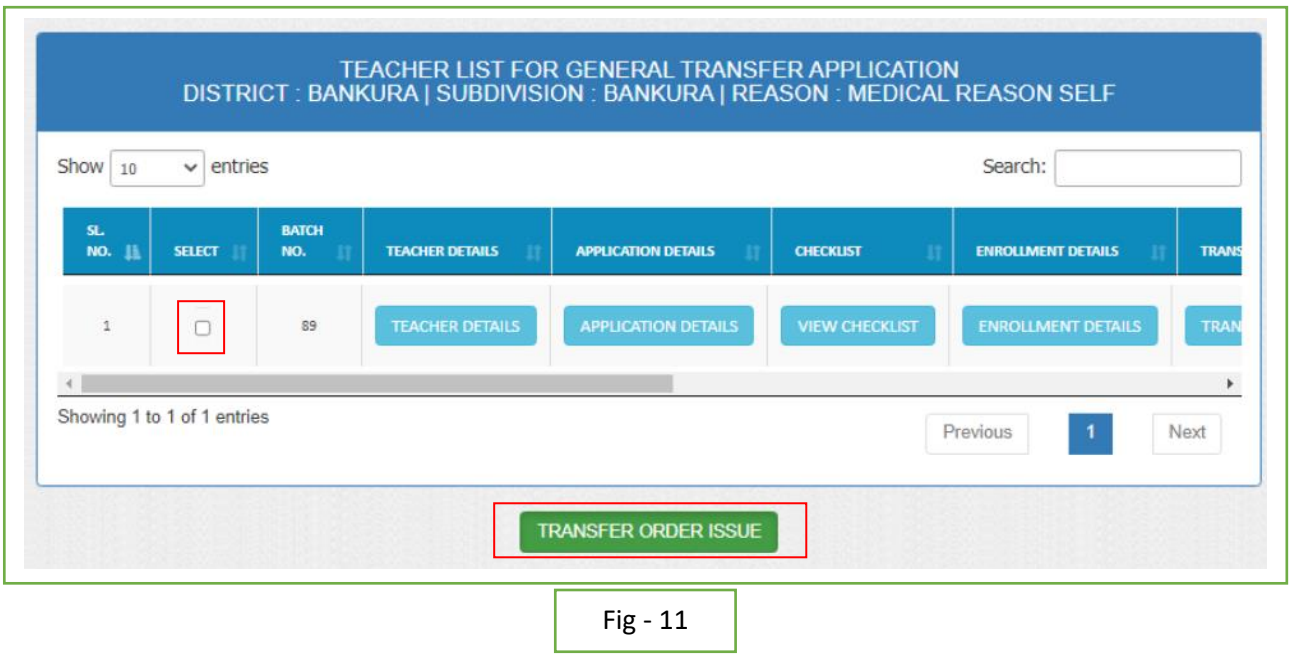

 After successfully transfer order issue showing the below message and email alert send with attachment (as per Fig –12).

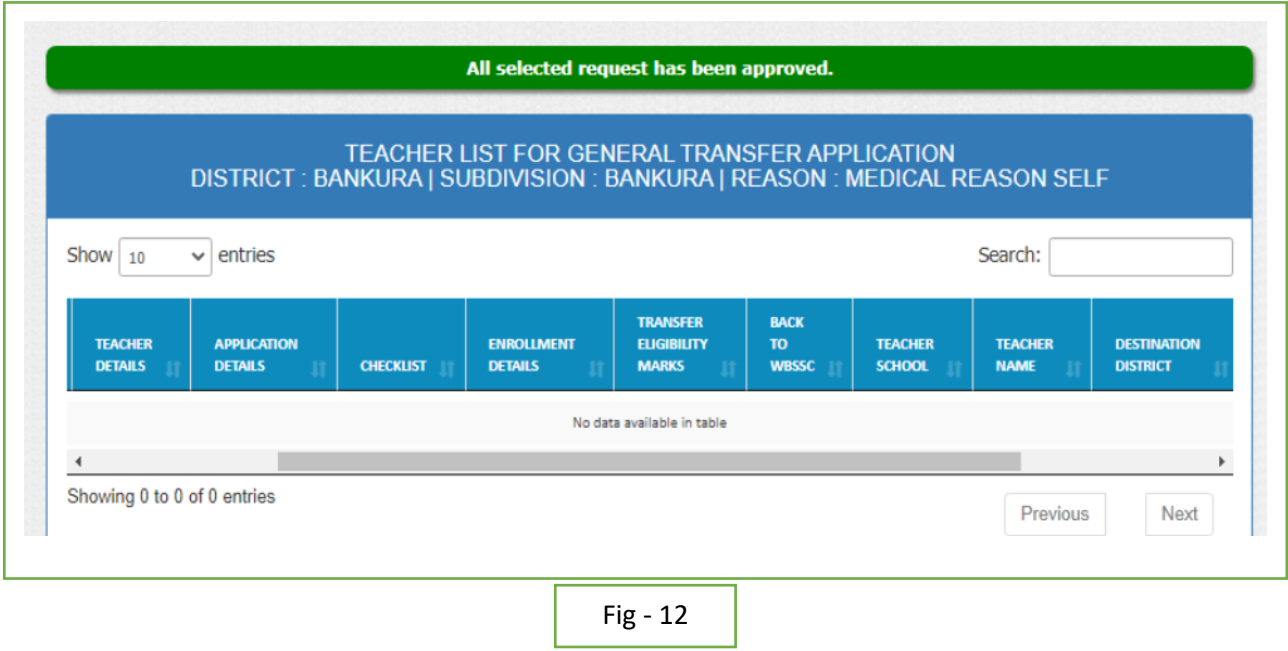